**Instructions**

# Tektronix

# **TG700 TV Signal Generator Platform Module Installation**

**TG700 TV** 

**075-0986-00**

**www.tektronix.com**

075-0986-00

Copyright © Tektronix. All rights reserved. Licensed software products are owned by Tektronix or its subsidiaries or suppliers, and are protected by national copyright laws and international treaty provisions.

Tektronix products are covered by U.S. and foreign patents, issued and pending. Information in this publication supercedes that in all previously published material. Specifications and price change privileges reserved.

TEKTRONIX and TEK are registered trademarks of Tektronix, Inc.

#### **Contacting Tektronix**

Tektronix, Inc. 14200 SW Karl Braun Drive P.O. Box 500 Beaverton, OR 97077 USA

For product information, sales, service, and technical support:

- In North America, call 1-800-833-9200.
- Worldwide, visit www.tektronix.com to find contacts in your area.

# **Introduction**

These instructions provide the installation procedure for the generator and special function modules for the TG700 mainframe. These instructions also provide the firmware upgrade procedure for the TG700 mainframe.

These instructions are composed of the following sections:

- **I** *Installation Instructions* describes how to install and remove modules from the TG700 mainframe.
- *Firmware Upgrade* describes how to upgrade the firmware of the TG700 mainframe.

For detailed information about module features and specifications, refer to the *TG700 TV Signal Generator Platform User Manual* and the *TG700 TV Signal Generator Platform Specifications and Performance Verification Technical Reference* included on the product CD-ROM.

## **Standard Accessories**

The following accessories are shipped with each module.

- *TG700 TV Signal Generator Platform Module Installation Instructions*, Tektronix part number: 075-0986-XX
- *TG700 Signal Generator Platform Software Library CD-ROM*, Tektronix part number: 063-3939-XX

Introduction

# **Installation Instructions**

This section provides procedures for installing and removing modules from the TG700 mainframe. A screwdriver with a #1 Phillips tip is the only tool you need to install or remove a module.

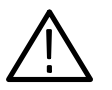

*CAUTION. To prevent damage to the mainframe and module, always remove the power cord before installing or removing a module.*

### **Upgrading the TG700 Firmware**

If the software version of the provided CD-ROM is later than the firmware version of your TG700 mainframe, be sure to upgrade the firmware of the mainframe before installing the module. Refer to the *Firmware Upgrade* section on page 9 for the procedures.

### **Preventing Component Damage**

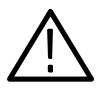

*CAUTION. Electrostatic discharge (ESD) can damage components on this module and mainframe. To prevent ESD or other component damage, follow the steps below when installing, removing, or handling modules:*

- **1.** Wear a grounded antistatic wrist strap to discharge the static voltage from your body while installing or removing modules from the TG700 mainframe.
- **2.** Transport and store modules in a static-protected bag or container.
- **3.** Do not slide the module over any surface.
- **4.** Handle modules as little as possible.
- **5.** Do not touch module components or connector pins.
- **6.** Do not use any devices capable of generating or holding a static charge in the work area where you remove, install, or handle modules.
- **7.** Avoid handling modules in areas that have a floor or work-surface covering capable of generating a static charge.

## **Installing a Module**

To install a module into the mainframe, perform the following procedure:

- **1.** Unplug the power cord from the power connector on the rear panel of the mainframe.
- **2.** Select the slot you will use to install the module. Figure 1 shows a sample configuration with slot numbers.

*NOTE. For AGL7 and GPS7 modules, only one of these modules can be installed in the TG700 mainframe at a time, and it must only be installed in slot 1. All other modules may be installed in any slot location.*

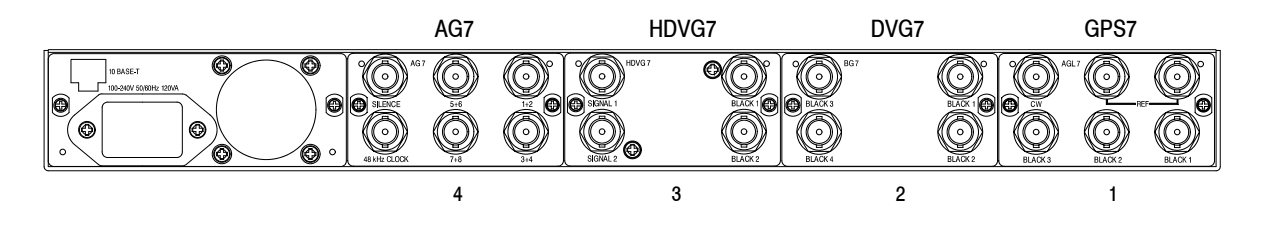

**Figure 1: TG700 slot numbering**

*NOTE. Any number (up to 4) of the following modules can be installed in the TG700 mainframe:*

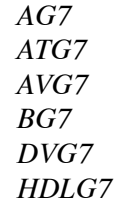

*Only a combined total of two (2) of the following modules can be installed in the TG700 mainframe at the same time, if the HDVG7 module has a rear-panel fan. If the HDVG7 module does not have a rear-panel fan, then a combined total of three (3) of these modules can be installed at the same time:*

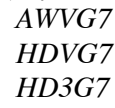

**3.** Use a screwdriver with a #1 Phillips tip to loosen the two screws on the blank panel attached to the slot you want to use, and then pull it away. See Figure 2.

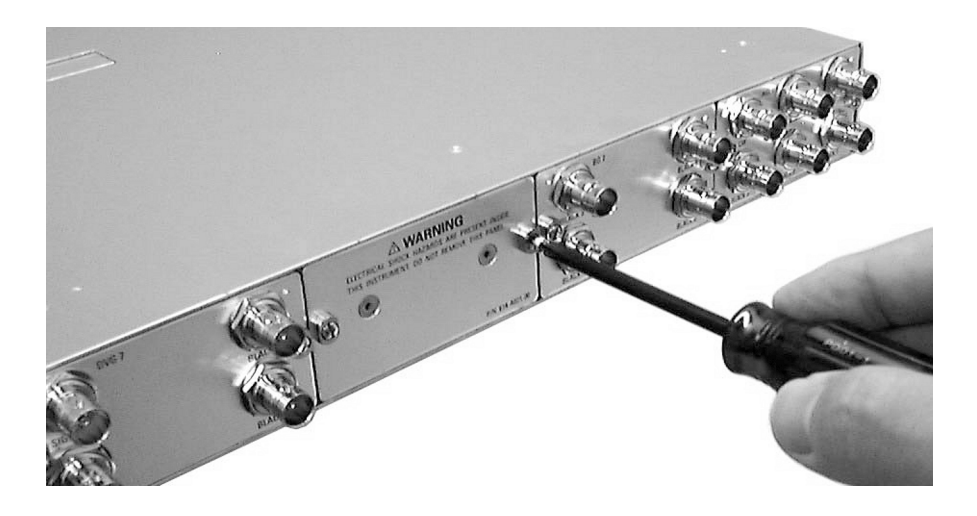

#### **Figure 2: Removing the blank panel**

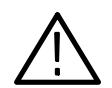

*CAUTION. Be careful not to damage the parts and cables inside of the module when you insert the module into the mainframe.*

**4.** Insert the module into the slot, paying attention to the module orientation. See Figure 3.

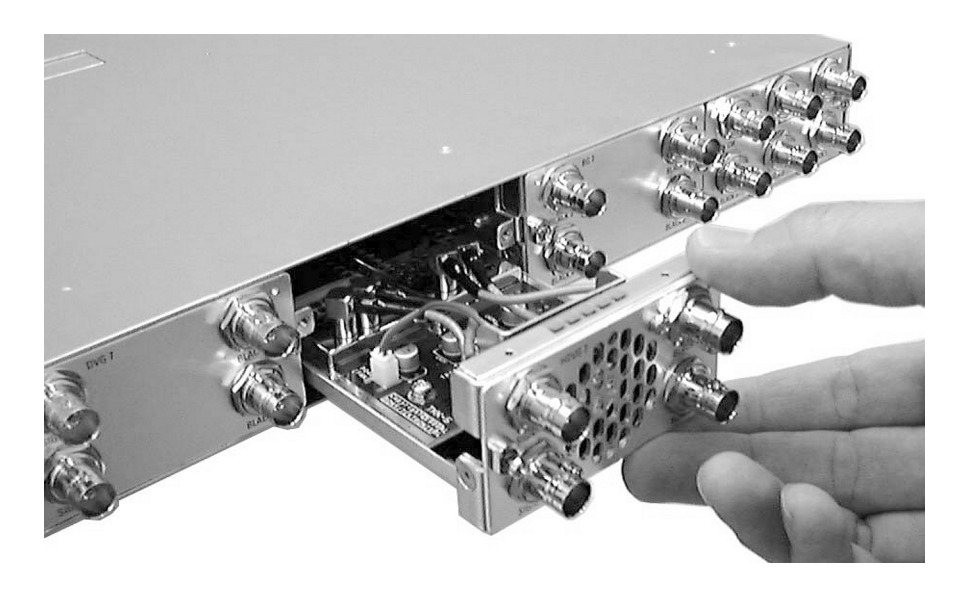

**Figure 3: Installing the module**

- **5.** Push the module in until the connector board of the module is firmly engaged with the main board of the mainframe.
- **6.** Tighten the two screws to secure the module to the mainframe. See Figure 4.

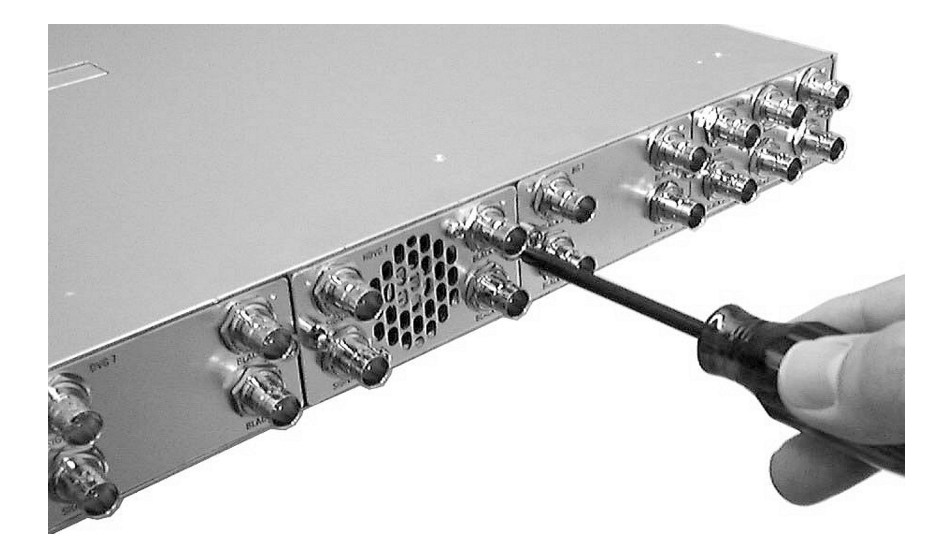

**Figure 4: Securing the module**

## **Removing a module**

To remove a module from the mainframe, perform the following procedure:

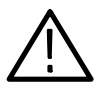

*CAUTION. To make module removal easy, attach terminations or BNC cables to the module connectors. The connector may be damaged if too much force is applied to it during module removal.*

- **1.** Unplug the power cord from the power connector on the mainframe rear panel.
- **2.** Attach 75 Ω terminations or BNC cables to the BNC connectors on the module to be removed. Module removal becomes easier if the terminations or cables are attached to the connectors at the left and right ends.
- **3.** Use a screwdriver with a #1 Phillips tip to loosen the two screws securing the module to the mainframe.

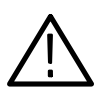

*CAUTION. Be careful not to damage the parts and cables inside of the module when you remove the module from the mainframe.*

**4.** Pull the module slowly toward you while supporting the terminations or BNC cables attached to the connectors. See Figure 5.

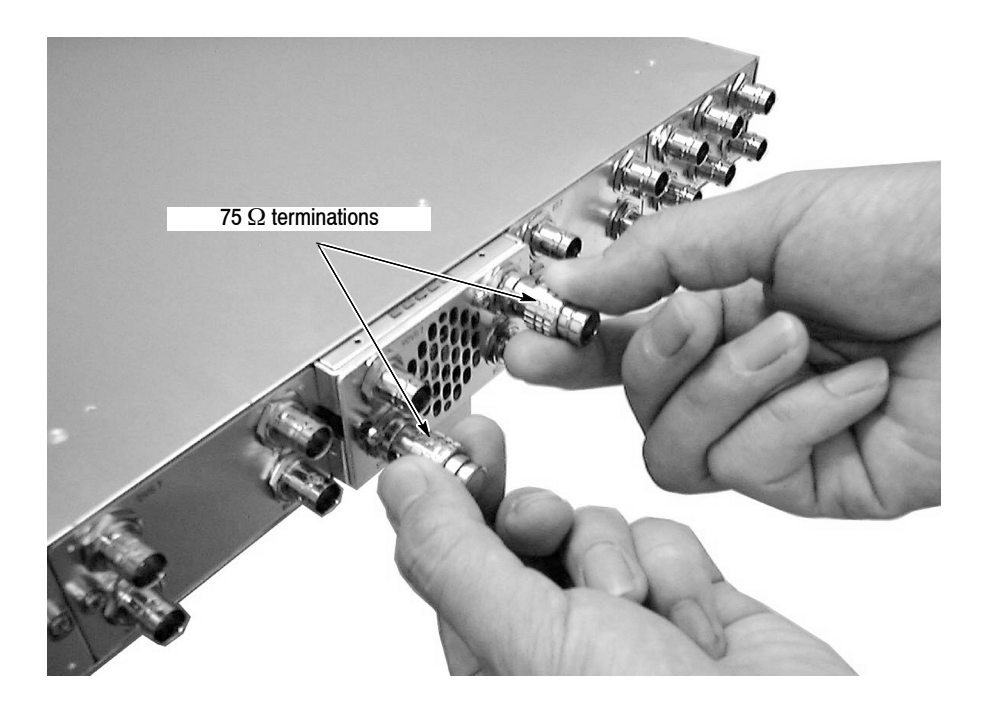

#### **Figure 5: Removing the module**

- **5.** If the slot where the module is removed will not be used, you must attach a blank panel to the mainframe to control instrument cooling and EMI emissions.
	- **a.** Align the blank panel with the open slot of the mainframe.
	- **b.** Tighten the two screws to secure the blank panel to the mainframe.

A blank panel is available as an optional accessory for the TG700 mainframe. Refer to the *TG700 TV Signal Generator Platform User Manual*.

**6.** If you want to install another module into the slot from which the module is removed, perform *Installing a Module* on page 4.

# **Firmware Upgrade**

This section describes how to upgrade the firmware of the TG700 mainframe.

## **Equipment Required**

The following equipment is required to upgrade the firmware:

- PC with Windows 2000/XP and Ethernet interface installed
- 10 BASE-T Ethernet cable (crossover or straight)
- TG700 Signal Generator Platform Software Library CD-ROM provided with the new module

### **Upgrade Procedures**

*NOTE. If a downloaded frame picture file is stored in the TG700 mainframe, make sure to move the file from the mainframe to your PC before starting the following procedures. If the mainframe does not have enough memory space, you cannot upgrade the firmware normally.*

Perform the following procedure to upgrade the firmware. It is not necessary to uninstall the earlier version.

**1.** If you are connecting the TG700 directly to a PC:

*NOTE. In order to connect the TG700 to a PC, the PC must have a 10 BASE-T Network Interface Card (NIC) installed.*

- **a.** Using a crossover Ethernet cable, connect between the 10 BASE-T port on the TG700 and the Ethernet port or NIC on the PC.
- **b.** Turn on the TG700 and the PC.
- **c.** Identify the PC's IP address and subnet mask.

*NOTE. You can find the PC's IP address and subnet musk by bringing up the "Command Prompt", via the "Startup" menu under "Accessories" and typing "ipconfig" at the prompt.*

- **d.** Set the IP address of the TG700 such that all the digits are the same except for the last digit, which should be changed by 1.
- **e.** Set the subnet musk of the TG700 to the same subnet as the PC.
- **f.** Proceed to step 4.
- **2.** If you are connecting the TG700 to your local Ethernet network using static IP addresses:

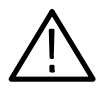

*CAUTION. Using an IP address that is already in use can cause network conflicts, resulting in system instability and/or the system locking up. Ensure that the IP address is not already in use before connecting to the network. Contact the network administrator for assistance.*

- **a.** Turn on the TG700.
- **b.** Set the IP address of the TG700 to one that has been specified by the network administrator.
- **c.** Set the subnet mask of the TG700 to one that has been specified by the network administrator.
- **d.** Using a straight Ethernet cable, connect between the 10 BASE-T port on the TG700 and the Ethernet hub port of your local network. By connecting to an Ethernet network, you can access the TG700 using any PC on the network.
- **e.** Turn on a PC connected to the network and proceed to step 4.
- **3.** If you are connecting the TG700 to your local Ethernet network using a DHCP server (dynamically allocated IP addresses):
	- **a.** Turn on the TG700.
	- **b.** Set the NET SETUP:DHCP setting to Enable on the TG700.
	- **c.** Turn off the TG700.
	- **d.** Using a straight Ethernet cable, connect between the 10 BASE-T port on the TG700 and the Ethernet hub port of your local network. By connecting to an Ethernet network, you can access the TG700 using any PC on the network.
	- **e.** Turn on the TG700 and a PC connected to the network.
	- **f.** Identify the IP address assigned to the TG700 by the DHCP server.
	- **g.** Proceed to step 4.
- **4.** Insert the **TG700 Signal Generator Platform SW Library and Documentation CD** provided with the new module into the CD drive on your PC.
- **5.** When the Product Software and Documentation Browser window appears, select the **Mainframe and Module Software** link.
- **6.** Select **Upgrade to V5.1** if your mainframe has 32 MB or more of memory. Select **Upgrade to V4.1** if your mainframe has 16 MB of memory. Select **Install V4.7 Patch for AGL7 Module** if you wish to add the genlock alarm memory (the AGL7 module must be installed in the mainframe during the software upgrade).

The PC will open a Windows Explorer window displaying the contents of the selected upgrade folder.

**7.** Double-click the **tgUpgrade.exe** icon in the folder.

The **TG700 Upgrade** dialog box appears as shown in the following figure.

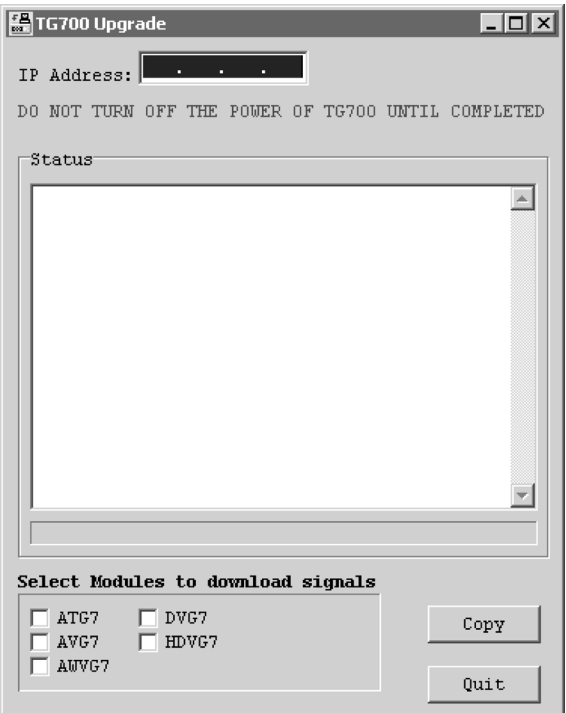

**Figure 6: TG700 Upgrade dialog box**

*NOTE. In the following cases, an error message appears when you double-click the tgUpgrade.exe icon. If this happens, copy all of the files in the Upgrade folder to the hard disk, and then repeat the operation.*

- When you upgrade the TG700 with firmware version 1.3 or earlier and use *the ATG7, AVG7, or AWVG7 module in it.*
- *When you upgrade the TG700 with firmware version 2.1 or earlier and use the AVG7 or AWVG7 module in it.*
- **8.** In the dialog box, enter the IP address that you assigned to your TG700.
- **9.** If you want to download the signals for the specified module(s), use the check boxes at the bottom of the dialog box. Normally, you need not select any check boxes. Select the appropriate check box(es) under the following cases:
	- ATG7 check box: when you upgrade the TG700 with firmware version 1.3 or earlier and use the ATG7 module in it.
	- $\blacksquare$  AVG7 check box: when you upgrade the TG700 with firmware version 2.1 or earlier and use the AVG7 module in it.
	- AWVG7 check box: when you upgrade the TG700 with firmware version 2.1 or earlier and use the AWVG7 module in it.
- **10.** Click the **Copy** button. The PC will start transferring the files in the Upgrade folder to the TG700.

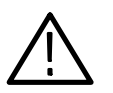

*CAUTION. Do not power off the TG700 until file transfer is complete. Doing so will prevent the instrument from starting up normally.*

**11.** When the file transfer is complete, the message box shown in Figure 7 appears.

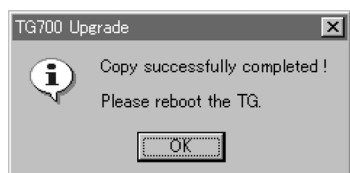

#### **Figure 7: Message box appearing after the file transfer is complete**

**12.** Click the **OK** button in the message box.

- **13.** Disconnect the power cable from the power cord connector on the TG700 rear panel, and then connect it again to restart the instrument.
- **14.** If your TG700 includes an HDLG7 module, proceed with the following steps to complete the upgrade:
	- **a.** Power on the TG700.
	- **b.** When "Startup TG700" appears on the display, press the **FORMAT** button and leave it pressed until "HDLG7[n]" appears.
	- **c.** Wait for all modules to boot up.
	- **d.** When "TG700 : PRESET" appears on the display, disconnect the power to the instrument, then connect it again to restart the instrument.

#### **Firmware Version Check**

Perform the following procedure to verify that the new firmware version was properly installed:

- **1.** Press the front-panel **MODULE** button to display the TG700 main menu.
- **2.** Use the up  $(\triangle)$  or down  $(\blacktriangledown)$  arrow button to select **UTILITY**, and then press the **ENTER** button.
- **3.** Use the up  $(\triangle)$  or down  $(\blacktriangledown)$  arrow button to select **VERSION INFO** (F/W).
- **4.** Use the left  $(\triangle)$  or right  $(\triangleright)$  arrow button to select **CPU**[0].
- **5.** Check that the new firmware version number is displayed in the menu.

Refer to the *Release Notes* included in the CD-ROM for information about the new firmware version.

Firmware Upgrade

 $TG700$ 

 $T$ G700  $T$ 

 $\blacksquare$ 

H ファームウェアのアップグレード

CD-ROM (TG700 TV Signal Generator Platform User Manual) (TG700 TV Signal Generator Platform Specifications and Performance Verification Technical Reference)

 $\blacksquare$  TG700 TV

 $\mathcal{L}$ 

075-0986-XX

■ TG700 Signal Generator Platform Software Library CD-ROM 063-3939-XX

 $TG700$ 

 $\left\langle \mathbf{\right\rangle }$ 

 $9$ 

CD-ROM TG700

 $\sim$   $\sim$ 

 $\sqrt{\frac{1}{2}}$ **1.** 作業中は、人体に帯電している静電気を放電させるため、グランド接地されたリス **2.** セジュールを持ち運んだり、保管したり、保管したりは、最もなり、保管したりする場合は、最もなりでは、最もなりでは、最もなりませんだ。 **3.** セジュールを抗などの表面上を使っています。  $4.$ **5.** セジュールの部品またはコネクタ・ピンにはエネクタ・ピンにはエネクタ・ピンには

**6.**  $\blacksquare$ **7.** 静電気が帯電する可能性のある材質で覆われた床や作業スペース上では、モジュー

インストラクション・マニュアル *3*

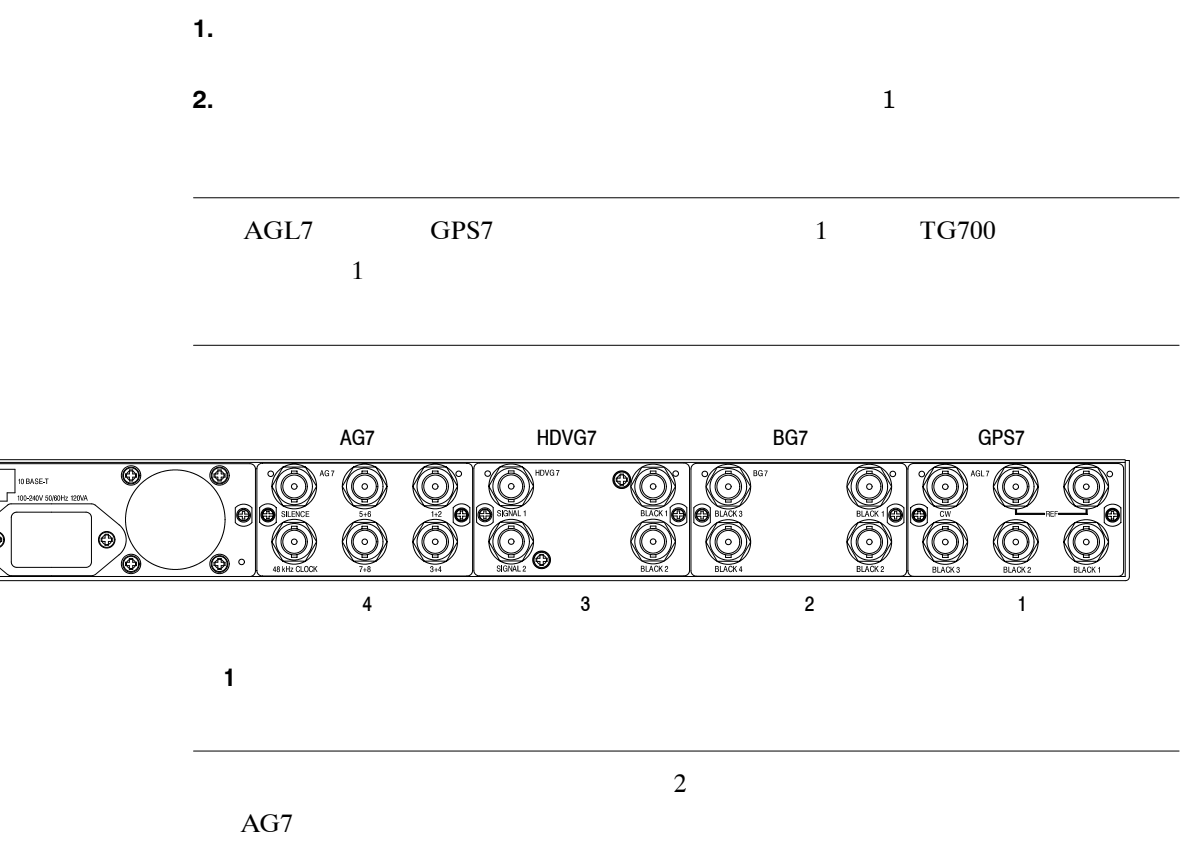

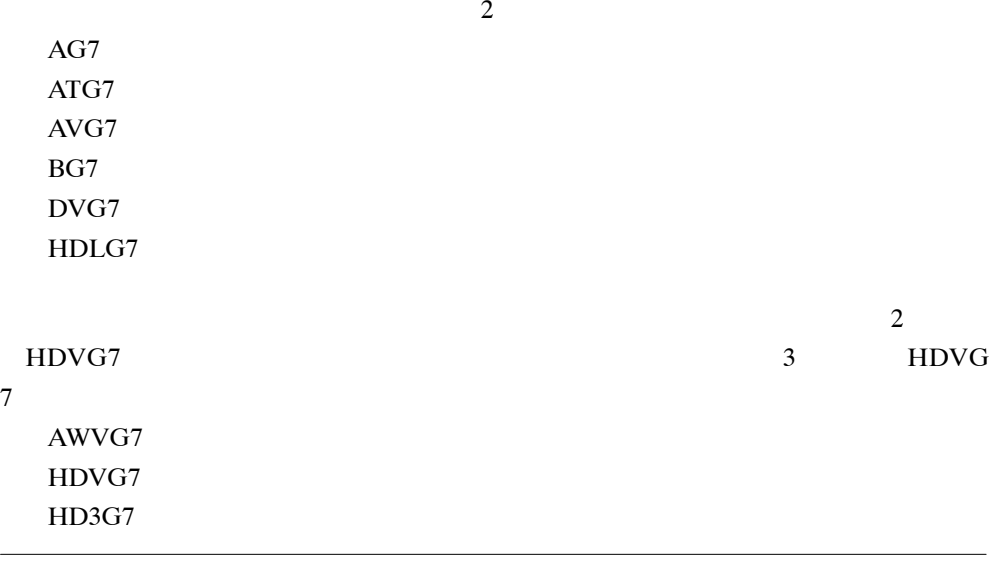

**3.**  $\overline{\phantom{a}}$ 

 $\overline{a}$ 

 $\overline{c}$  2  $\overline{c}$  2

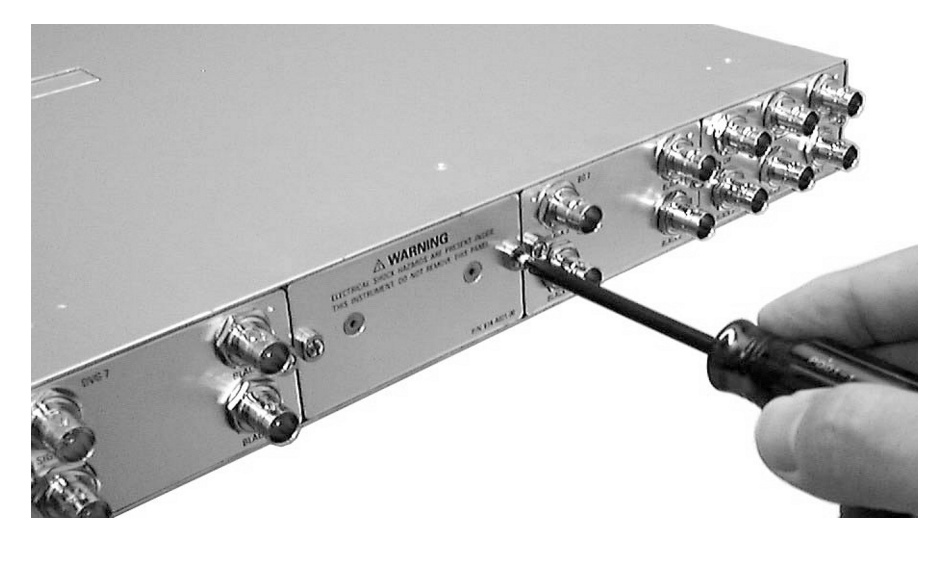

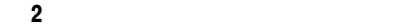

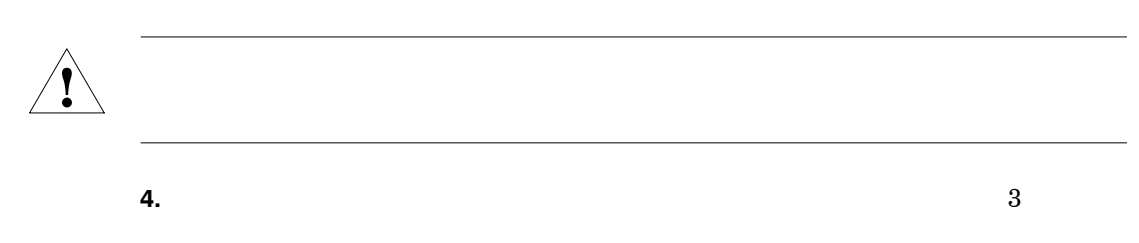

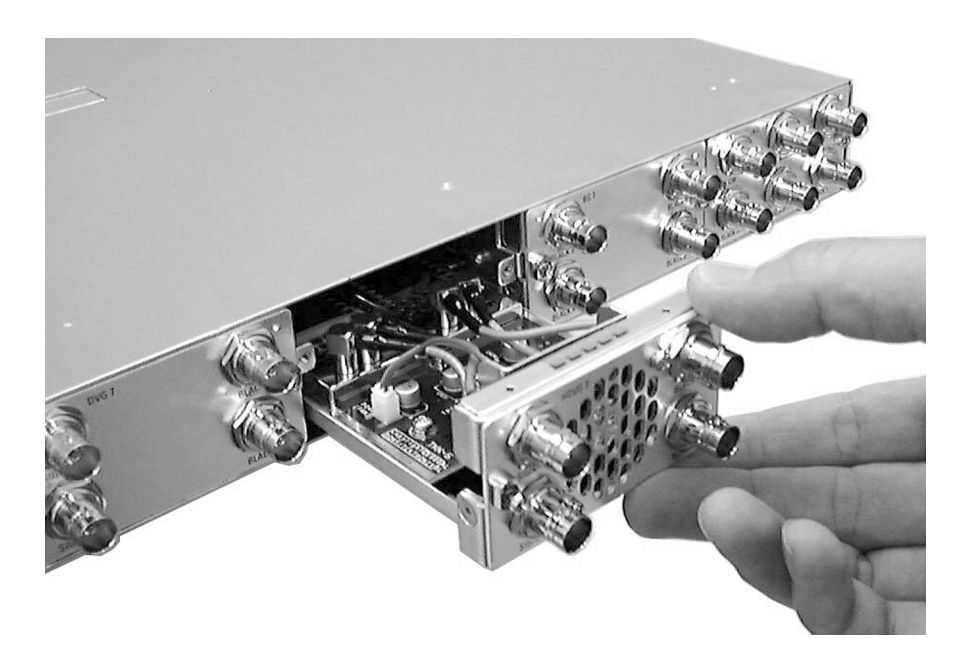

**5.** セジュールのコネクタ・ボードにしっかりと述べています。 **6.**  $\overline{2}$  $4\overline{ }$ 

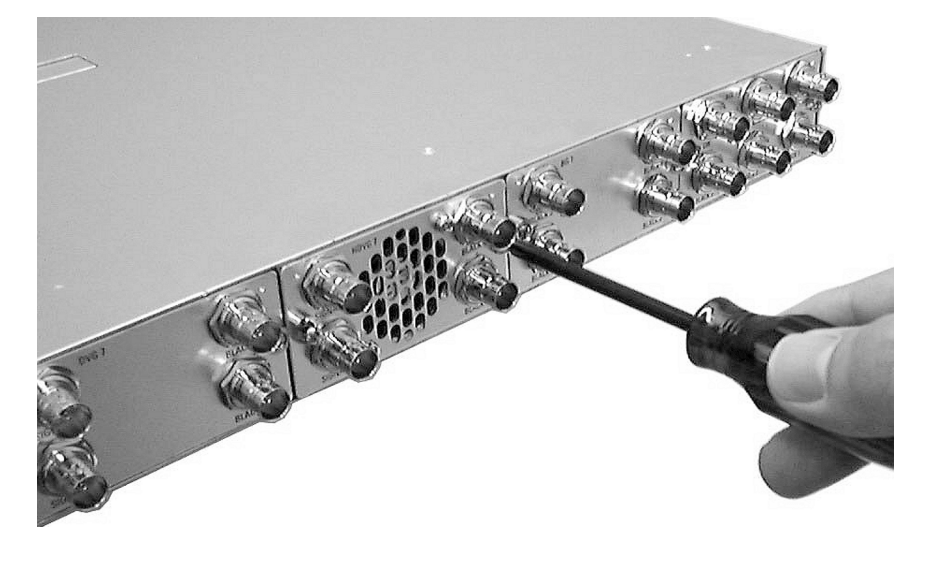

図 **4**:モジュールの固定

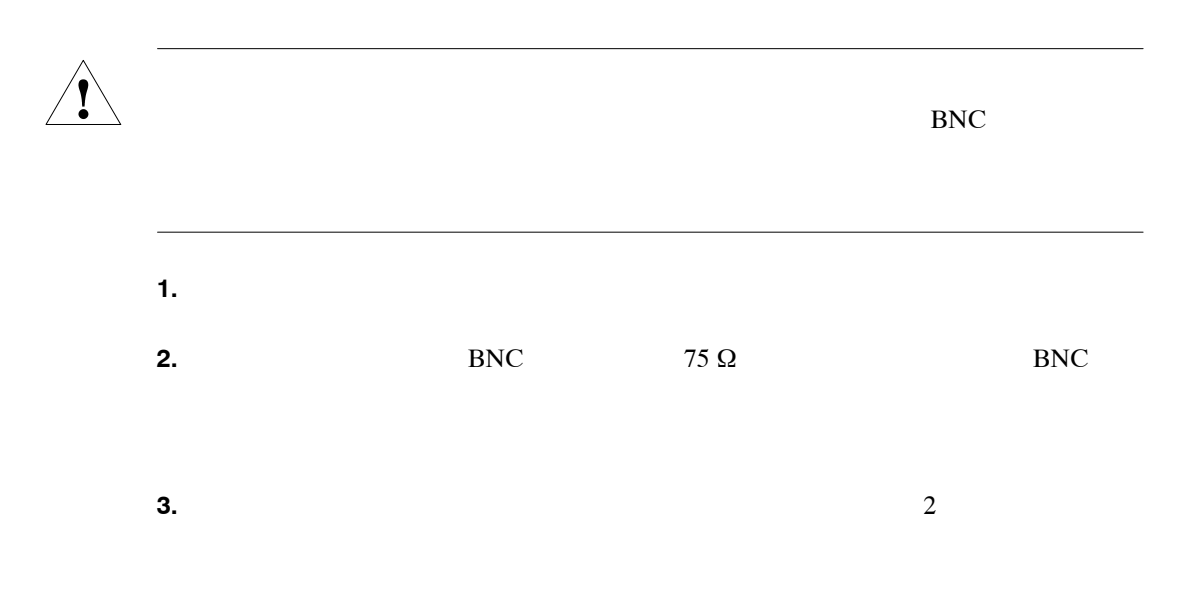

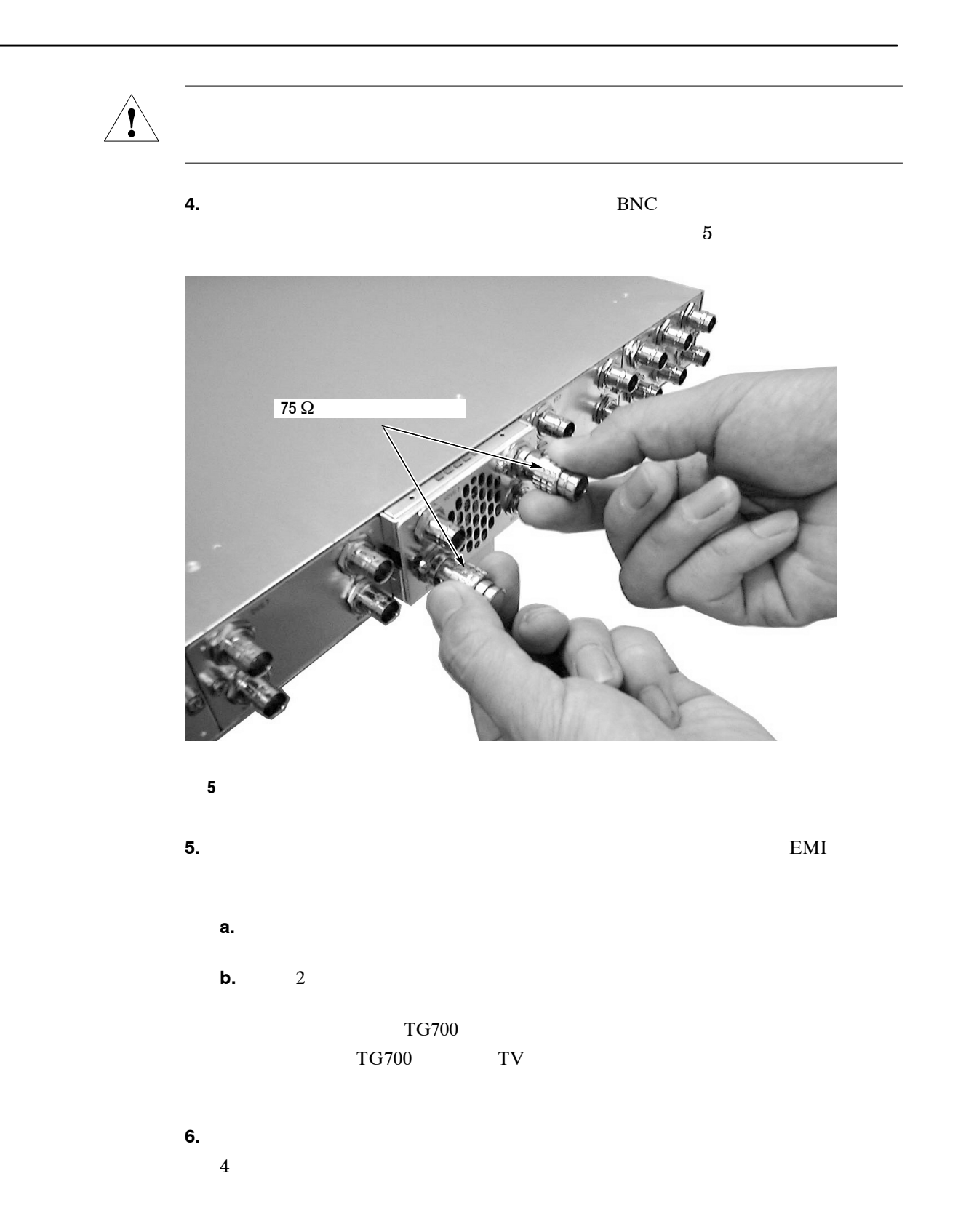

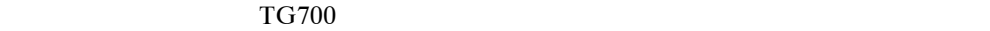

#### $TG700$

<u>and the state of the state of the state of the state of the state of the state of the state of the state of the state of the state of the state of the state of the state of the state of the state of the state of the state</u>

- $\blacksquare$  Windows 2000/XP PC  $\blacksquare$
- TG700 Signal Generator Platform Software Library CD-ROM

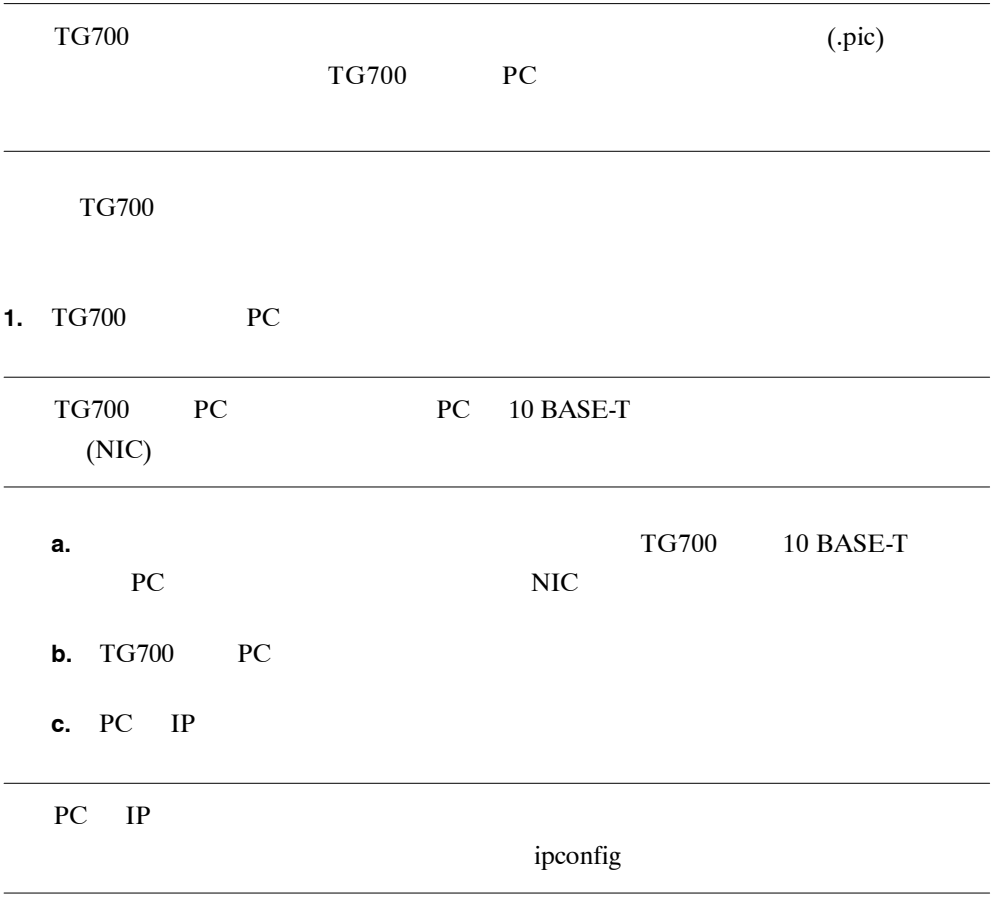

# **d.** TG700 IP 1 PC IP **e.** TG700 PC **f.** 4 **2.** IP TG700

#### TG700

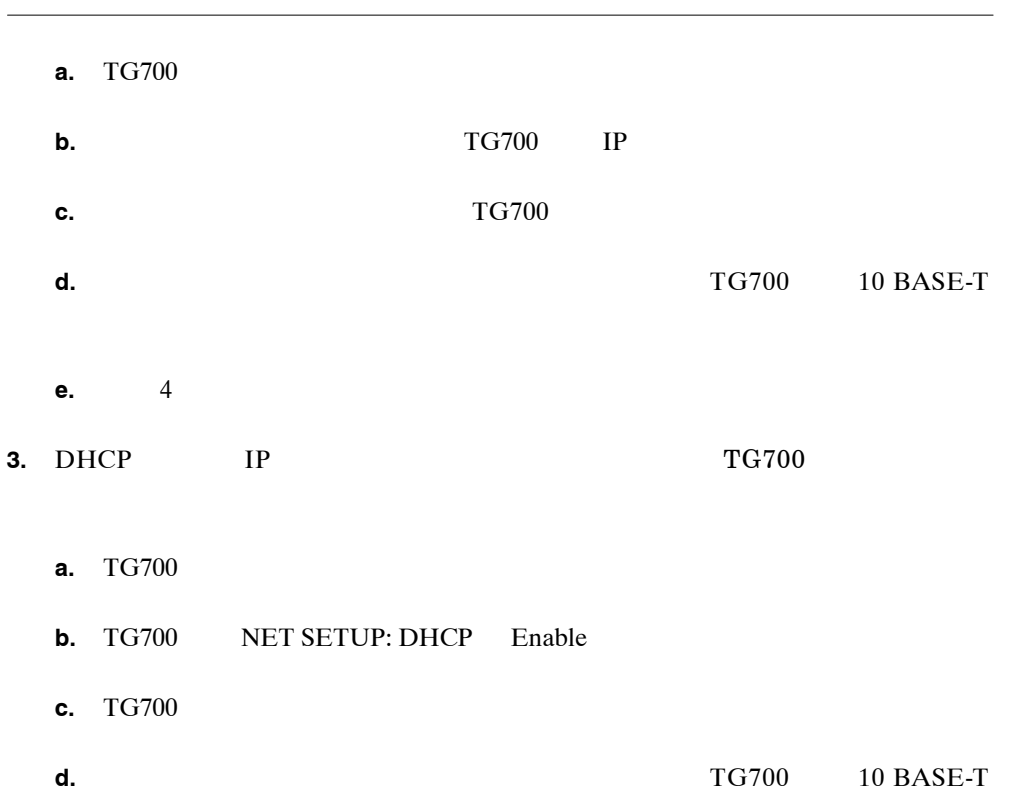

**e.** TG700 PC

**g.** 4

**f.** DHCP TG700 IP

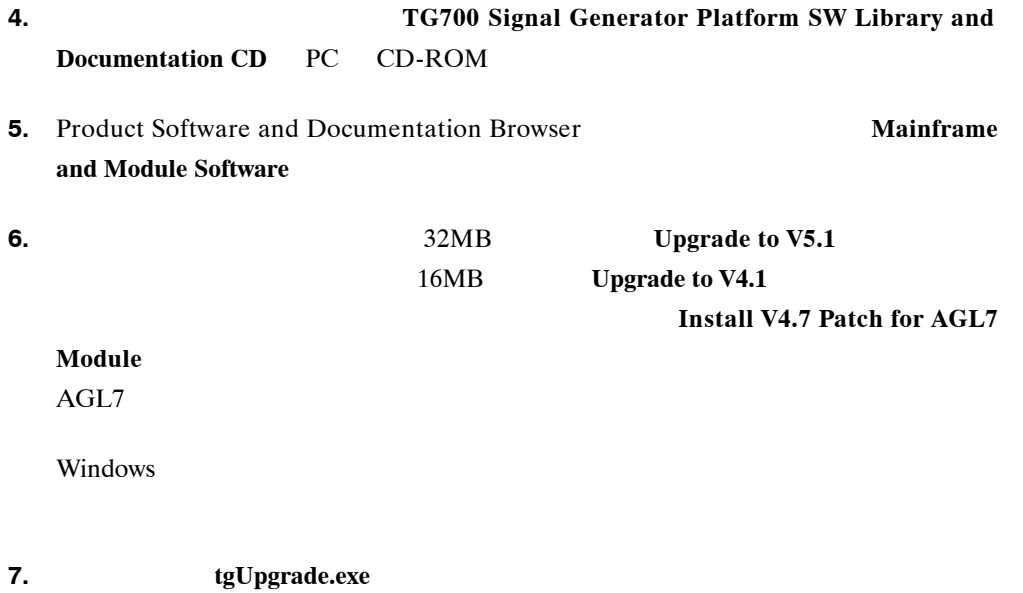

TG700 Upgrade

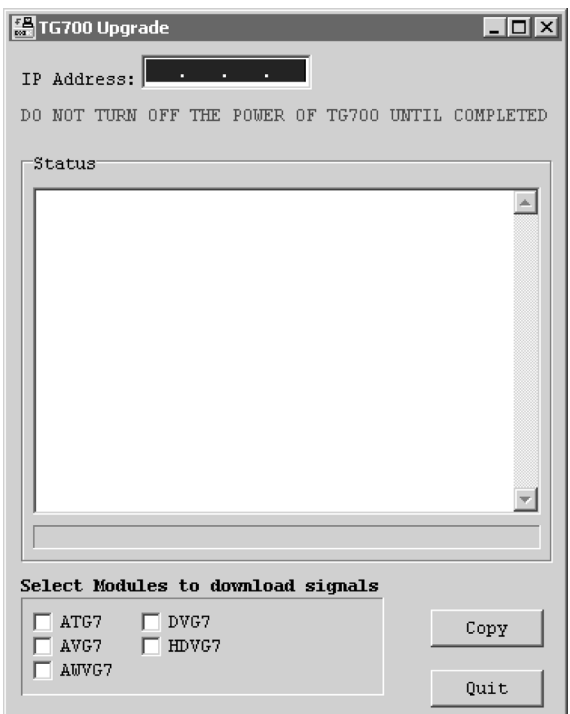

6 **TG700 Upgrade** 

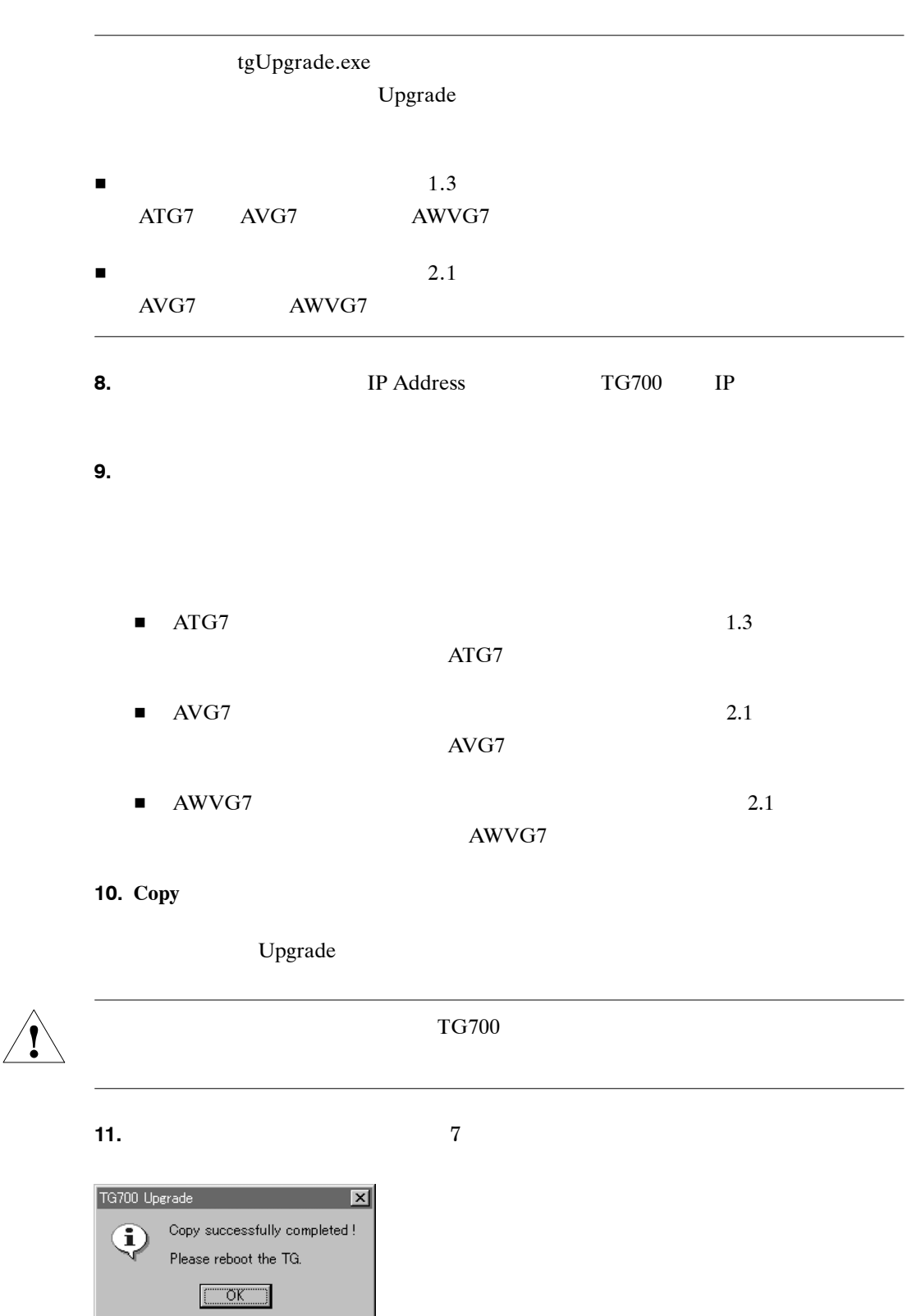

図 **7**:ファイル転送の完了を示すダイアログ・ボックス

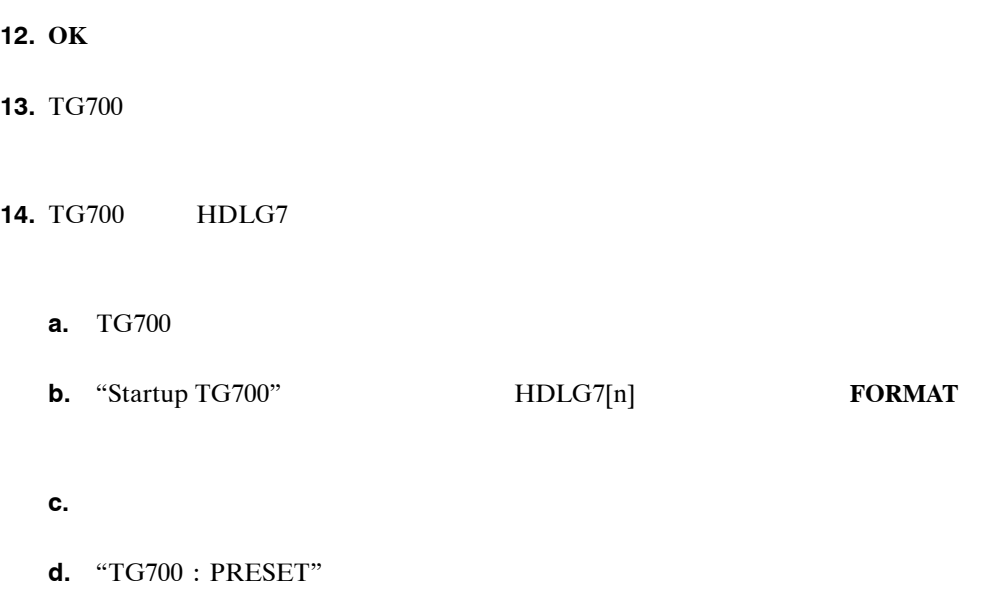

**UTILITY** 

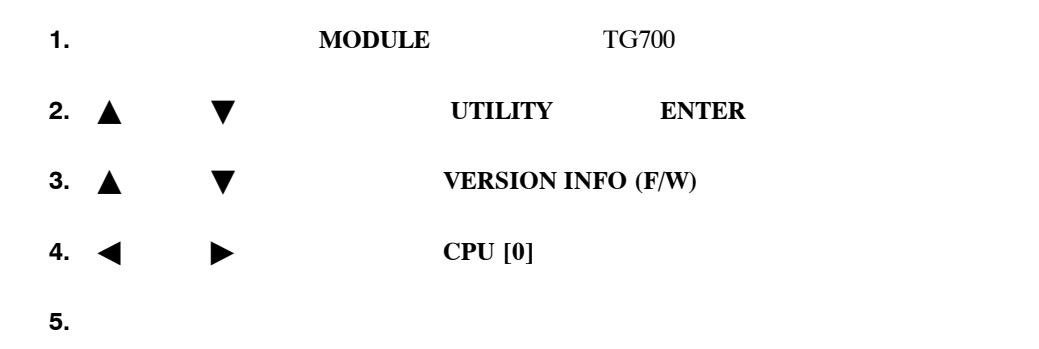

CD-ROM